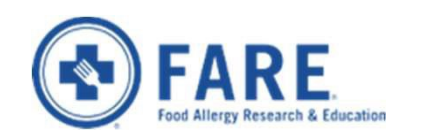

## **FARE Grant Portal Registration & LOI Submission Guide**

**Adult On-Set Food Allergy Funding Opportunity**

*April 15, 2022* 

### General Guidelines

- In order to apply, you must first be registered. Please complete your registration as soon as possible if you do not already have an account. Registration approval may take up to two days and is required for access to the grantee portal via which applications are submitted.
- Please ensure that your PI, co-PI, and administrator fill out separate registration forms, using the **exact same organization name**. Please do not use different variations of the same name. The organization name must match for the system to connect the team members.
- Please ensure that these members of your team have all **registered prior to applying**. The system will pull the names of related members into drop down menus of your application form. To ensure your team members' names appear, all should be registered prior to beginning your application.
- Please note that only the person designated as the **primary contact**in the registration form will receive the automatic system-generated notifications on the application.
- The application will show up in the grantee portal of the organizational team members that were tagged in your application form (e.g. within the Primary Contact, PI, co-PI, and Administrator fields.
- Team members can work on the application from their individual portals but **not atthe same time.**
- The **primary contact should submitthe application via their own portal, i.e. using their own login.**
- Applications does **not** automatically save. Please remember to click 'Save' periodically to safeguard your work.

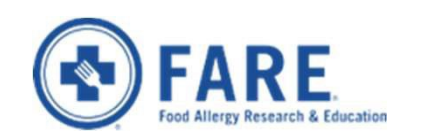

## **Step 1: How Do I register in the FARE Grant Portal?**

### **Link to System -** foodallergy.fluxx.io/user\_sessions/new

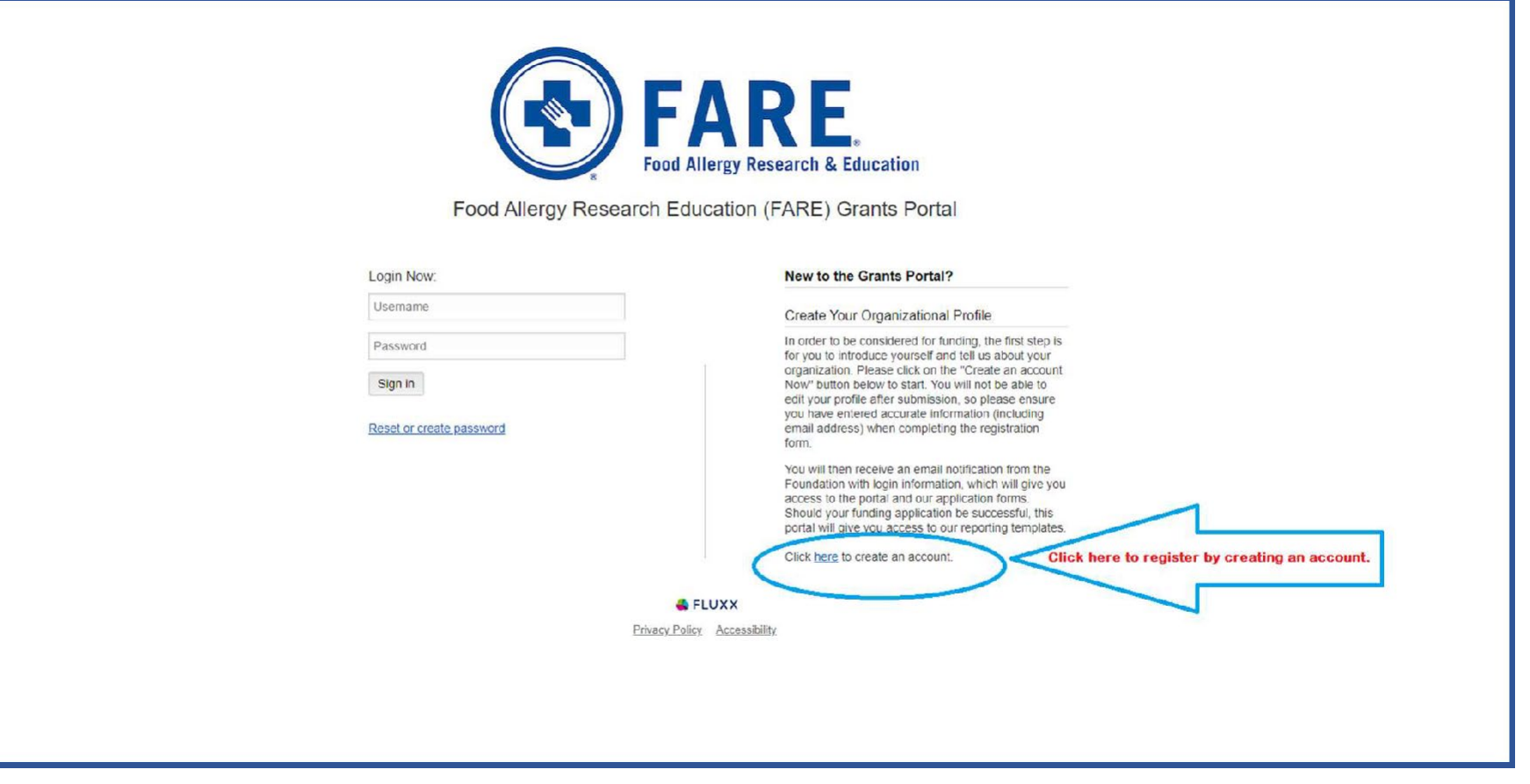

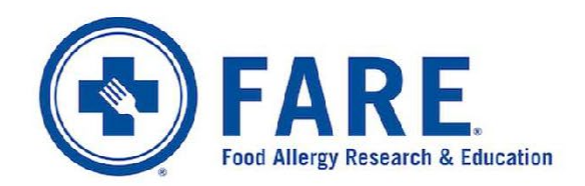

Food Allergy Research Education (FARE) Grants Portal

#### Organization Info

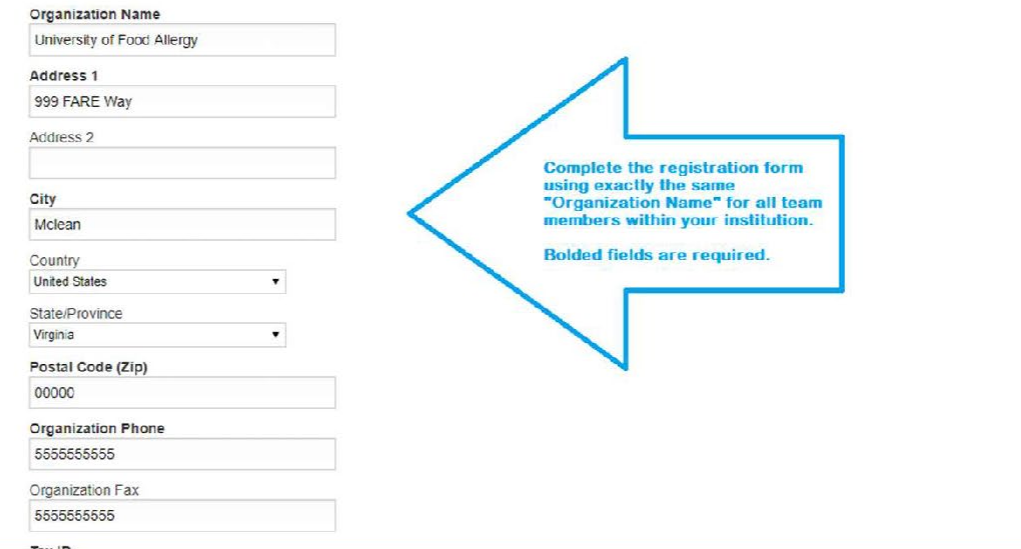

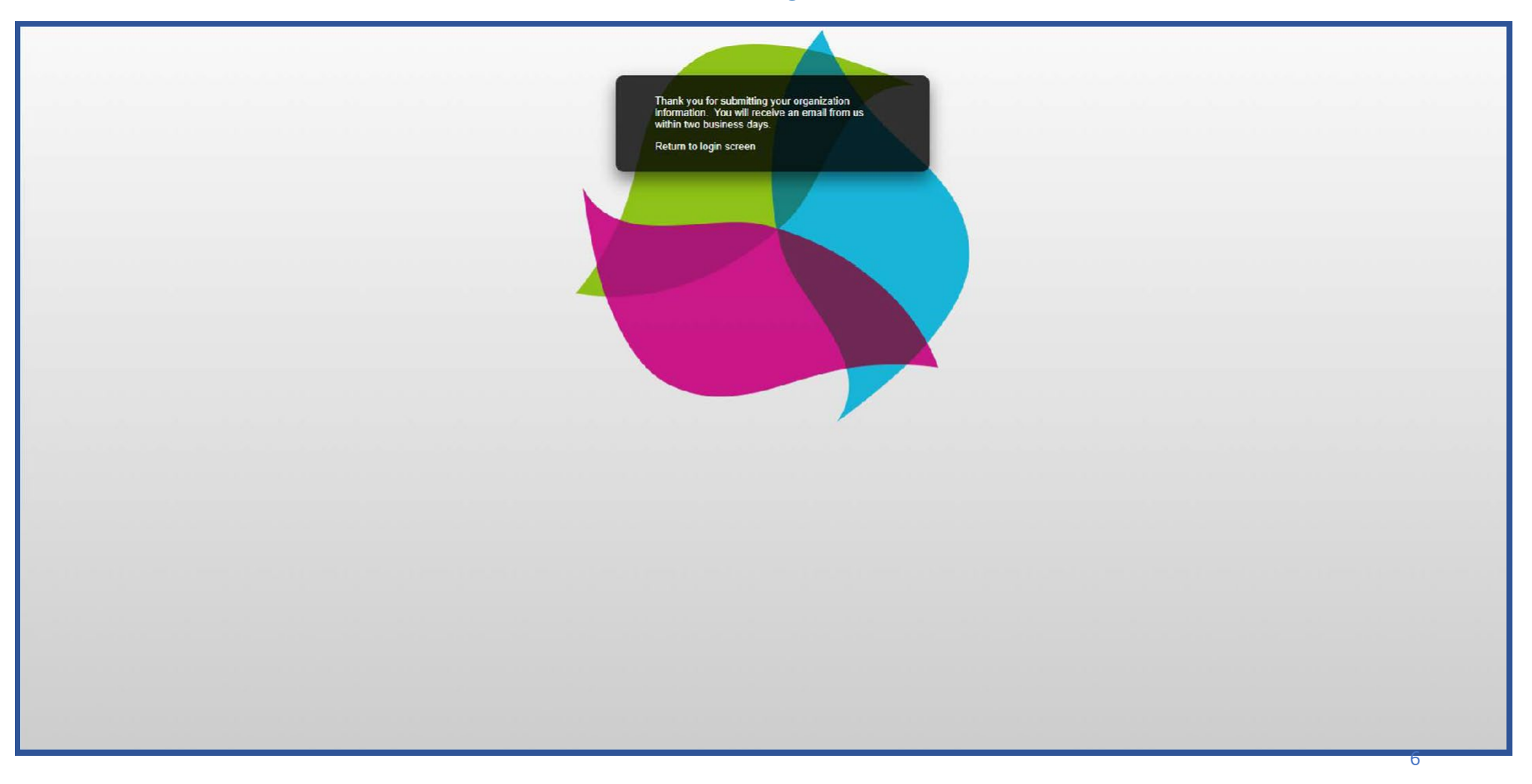

### You will receive a confirmation of registration submission via the website.

#### When your registration is approved, you will receive a confirmation via e-mail within 2 business days. Please make sure to check your mail settings and SPAM/Junk folders. Please follow the instructions on this confirmation email.

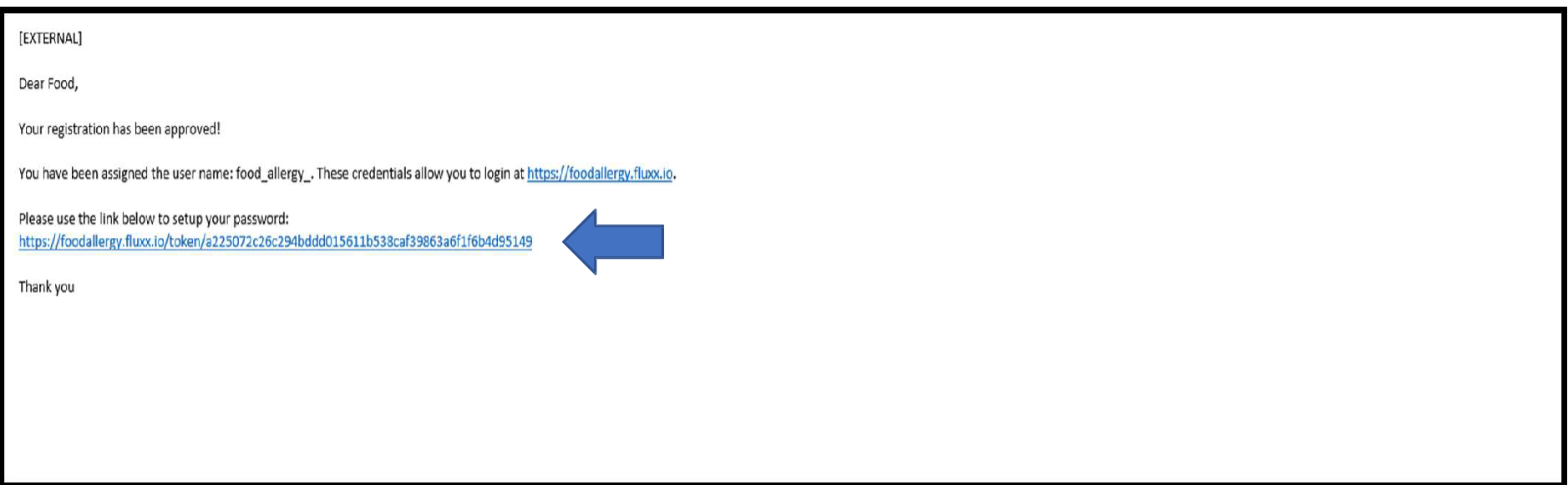

Now, you can proceed to the portal and begin your application by clicking on the link in the e-mail **to reset your temporary password.**

First, click on the e-mailed link and reset your temporary password.

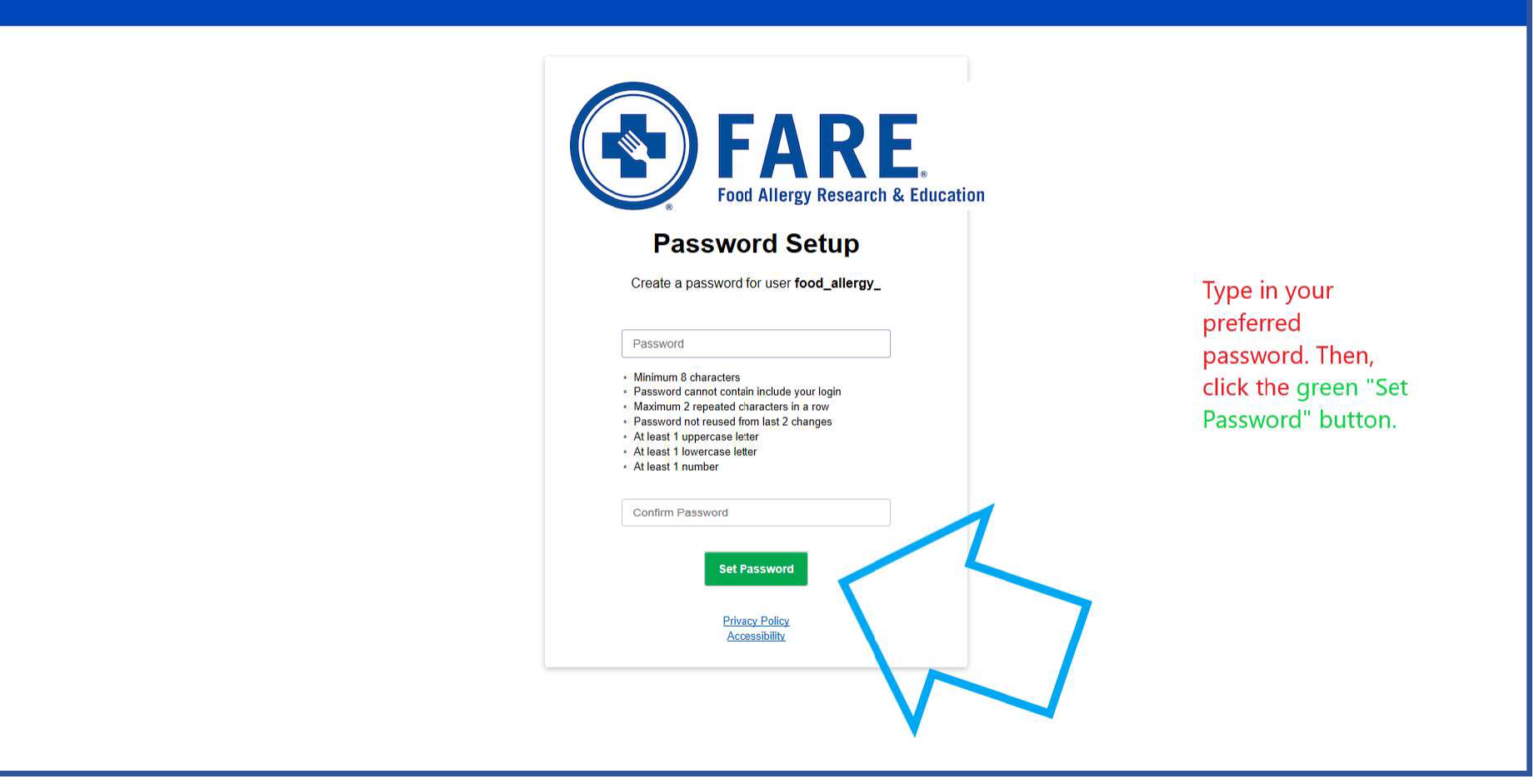

### After resetting your password, you will be redirected to theGrantee PortalWelcome Page.

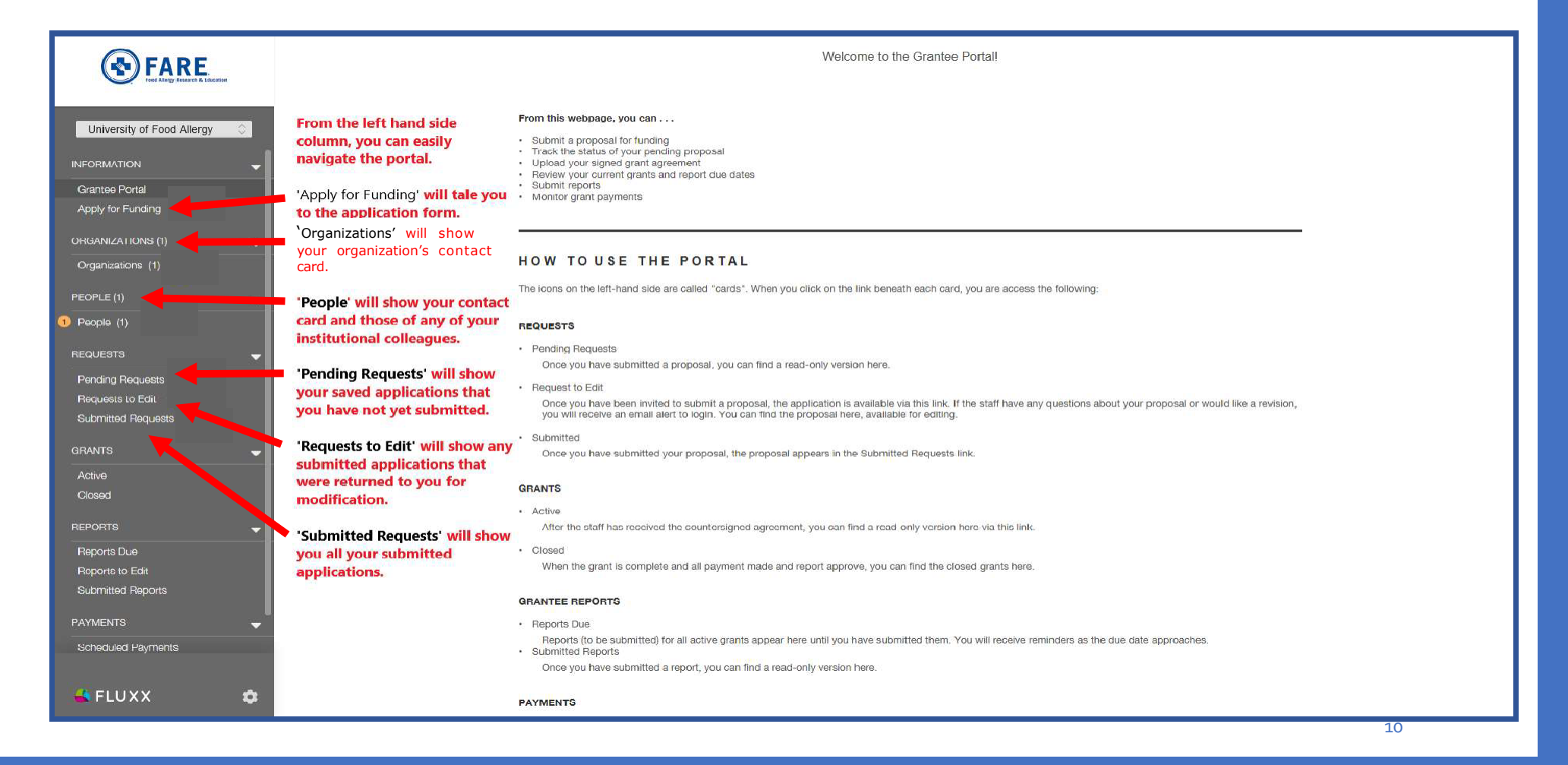

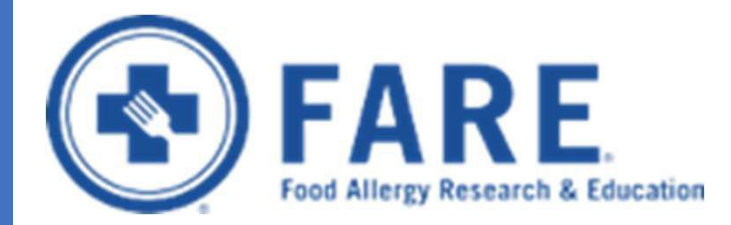

# **Step 2: How do I submit my Letter of Intent (LOI)?**

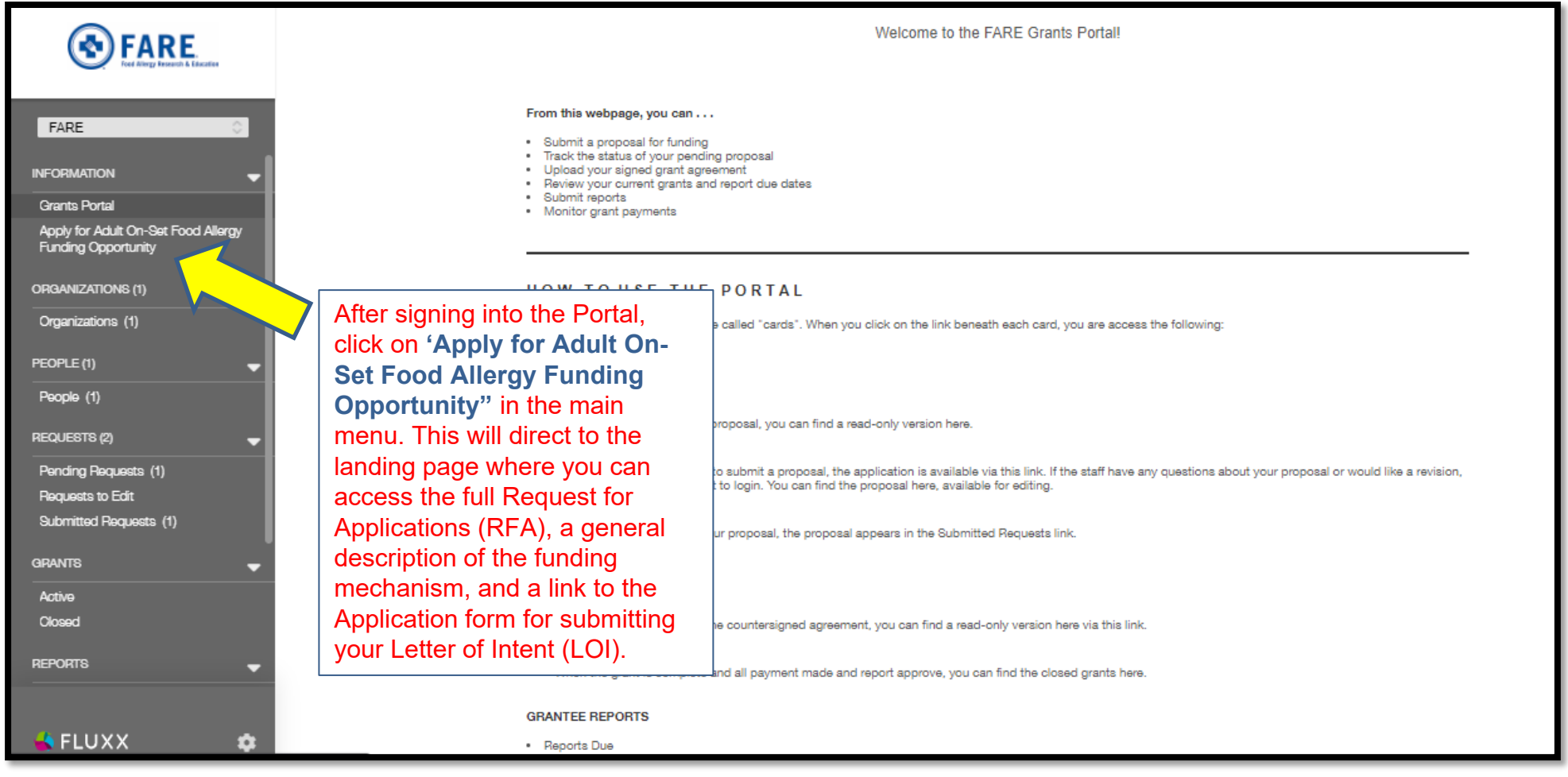

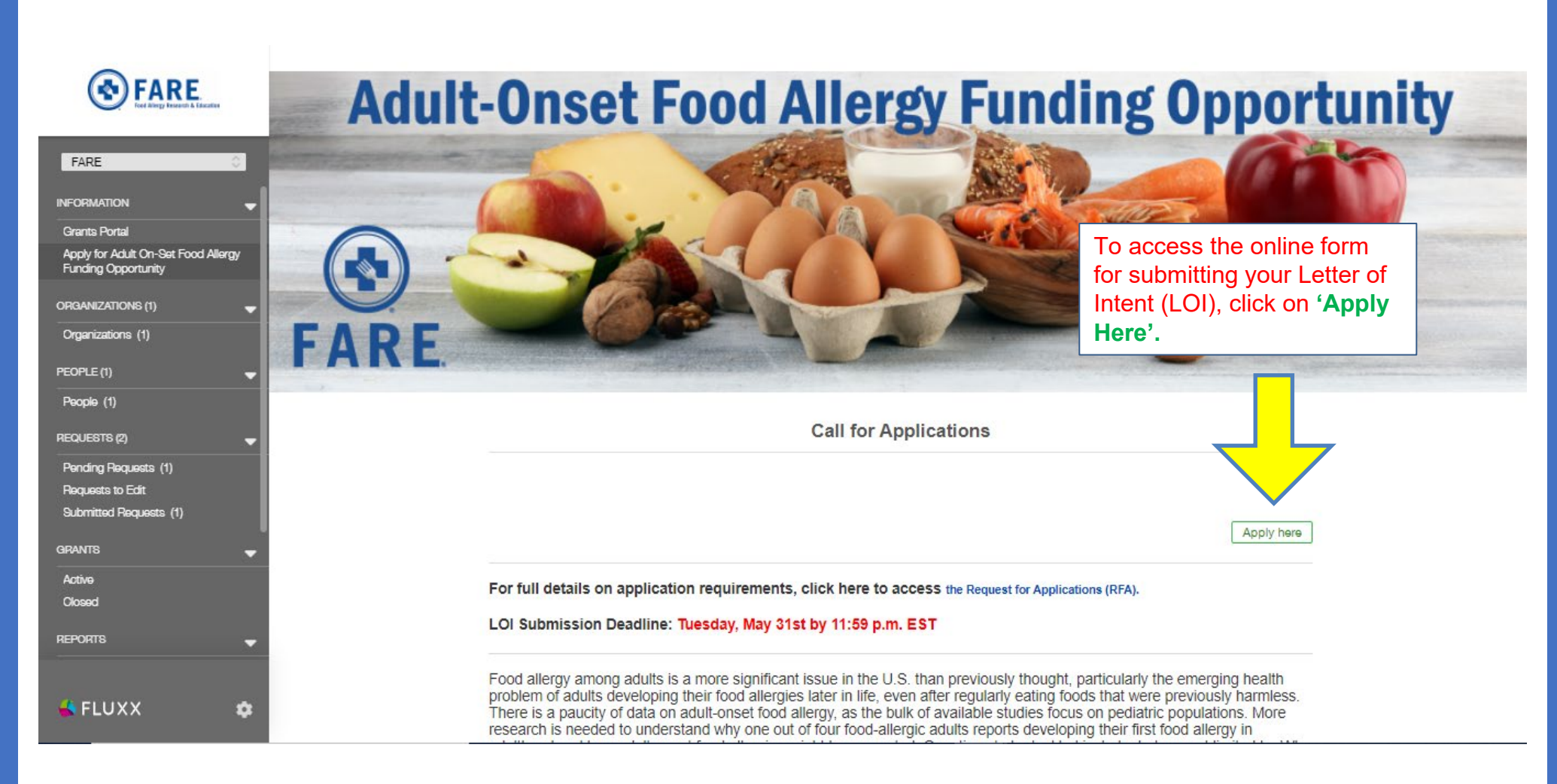

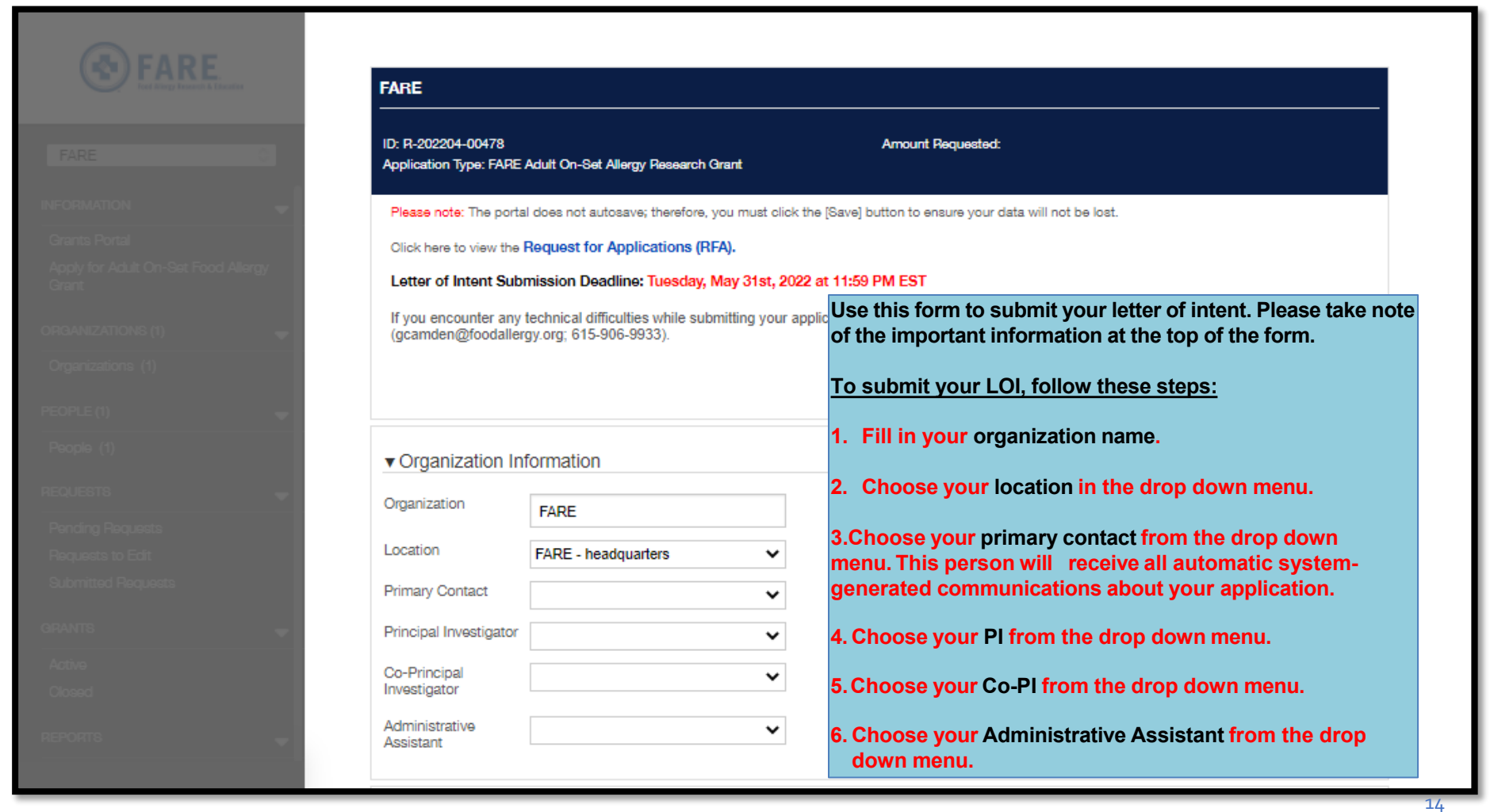

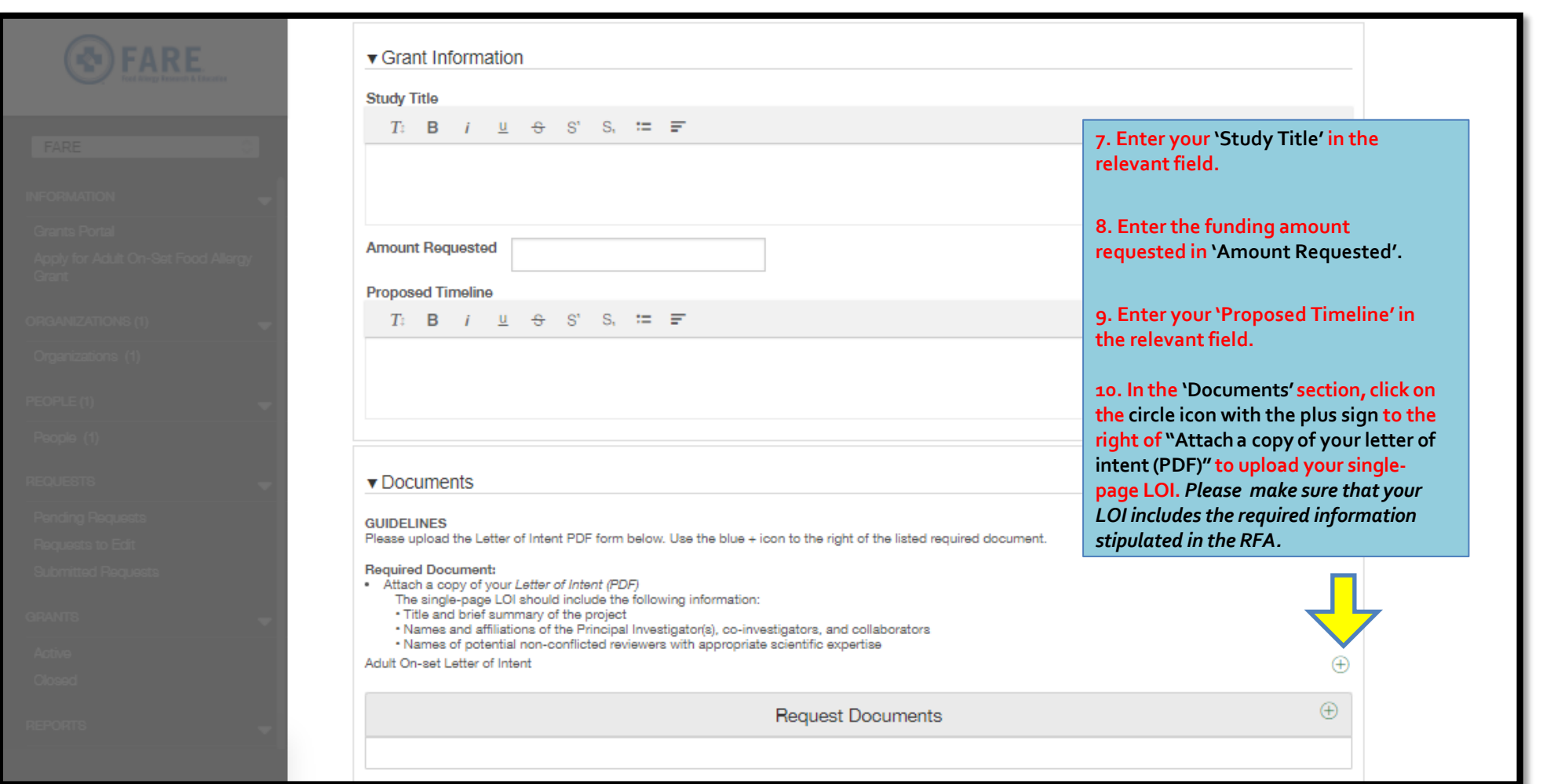

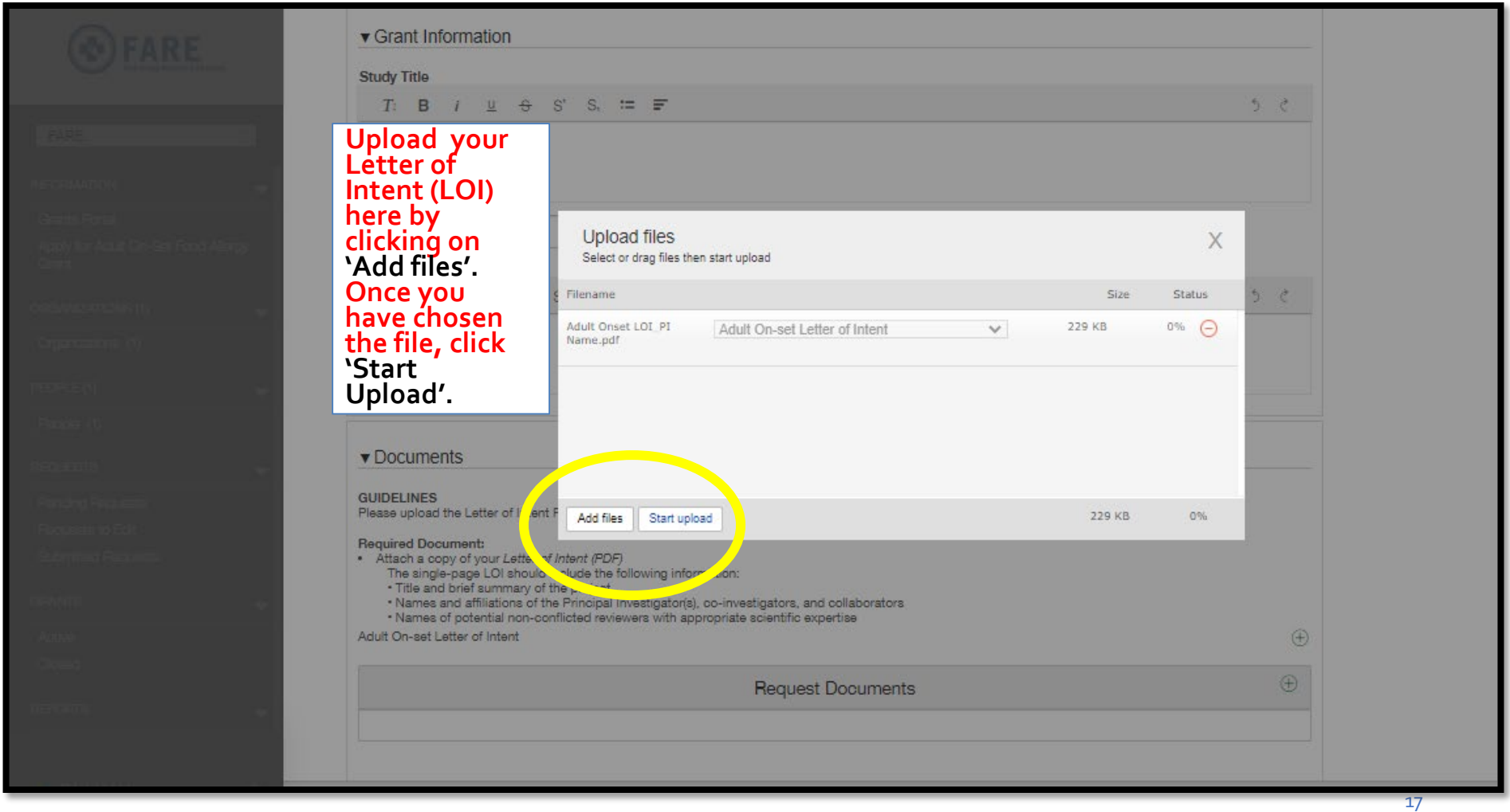

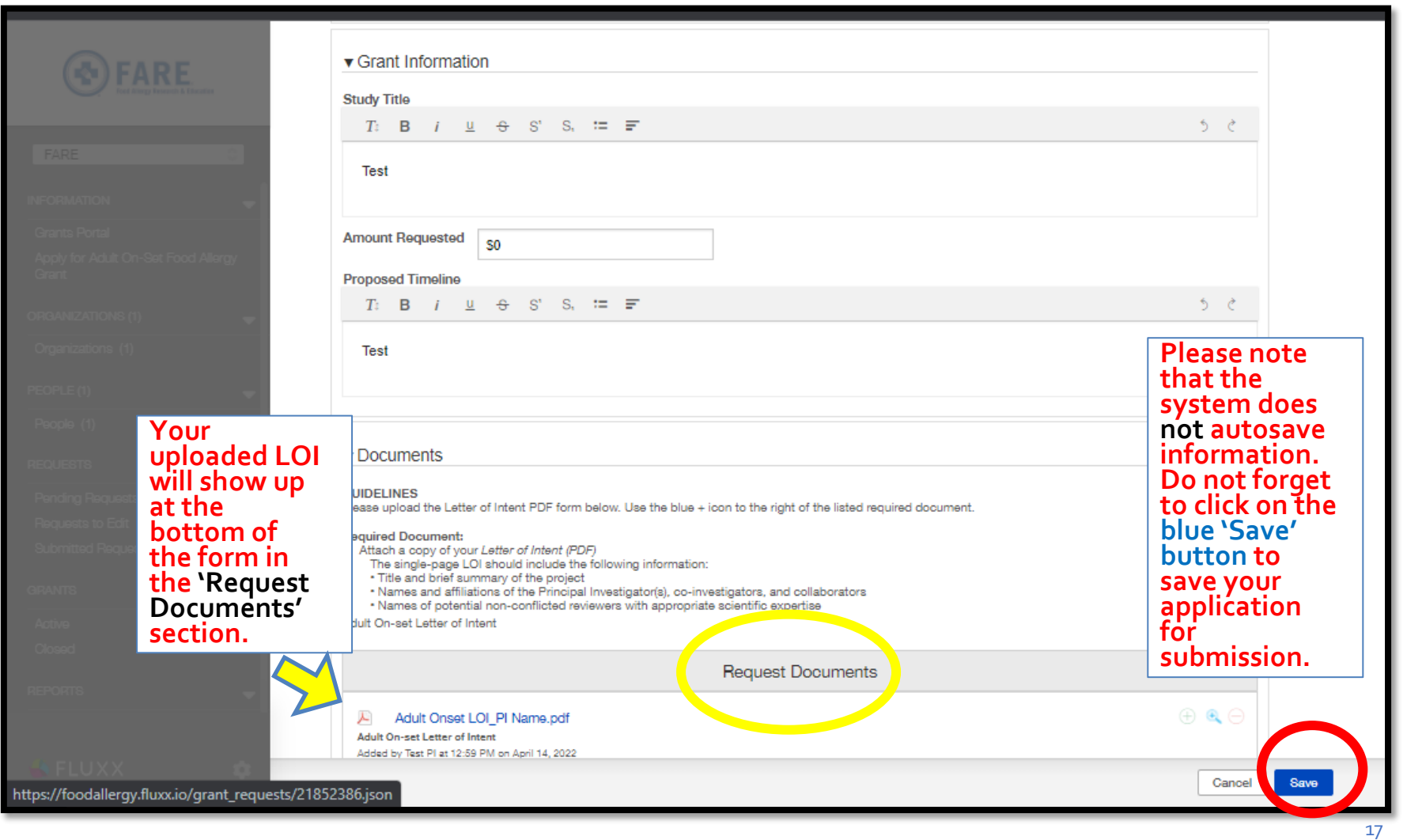

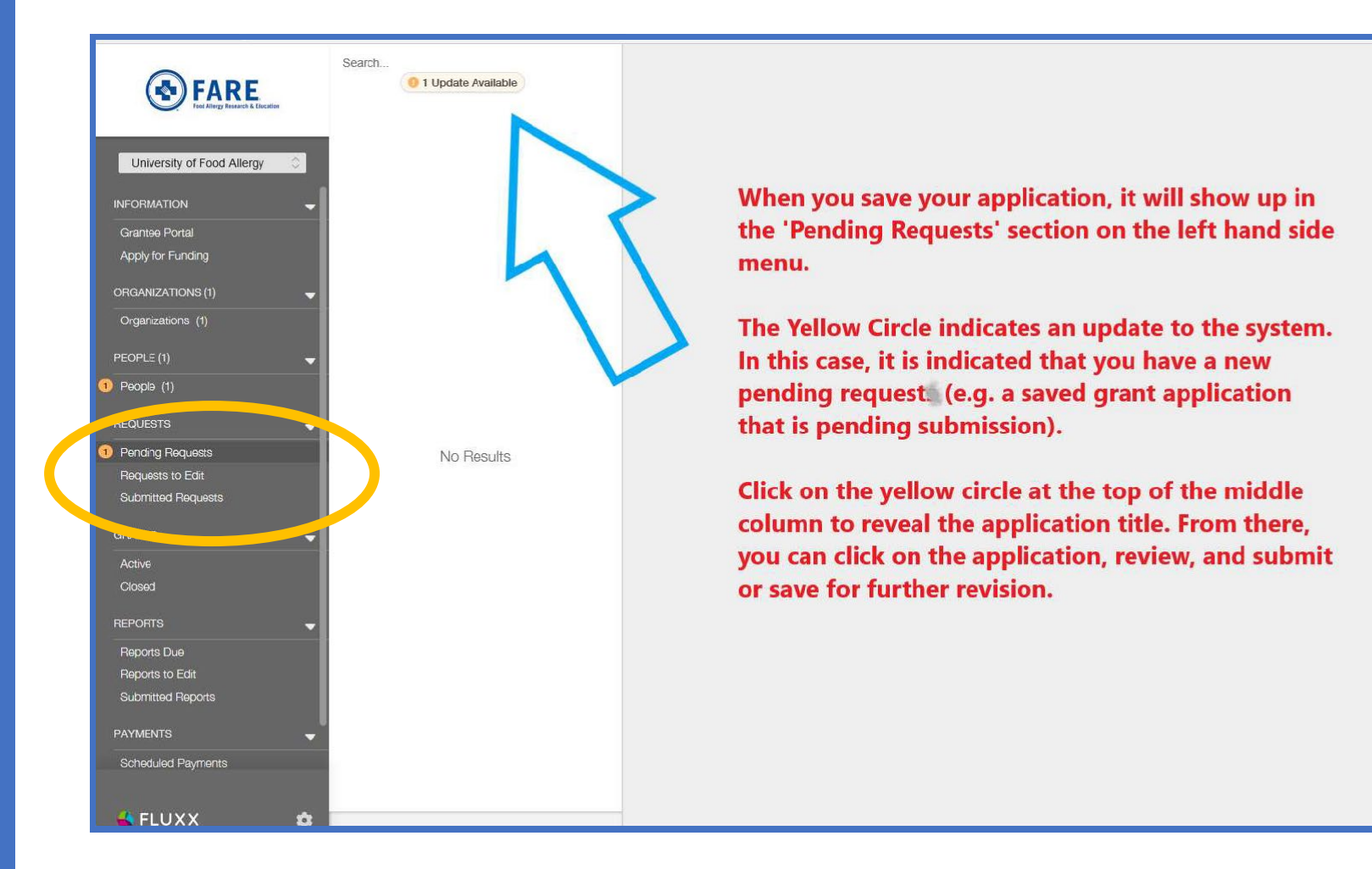

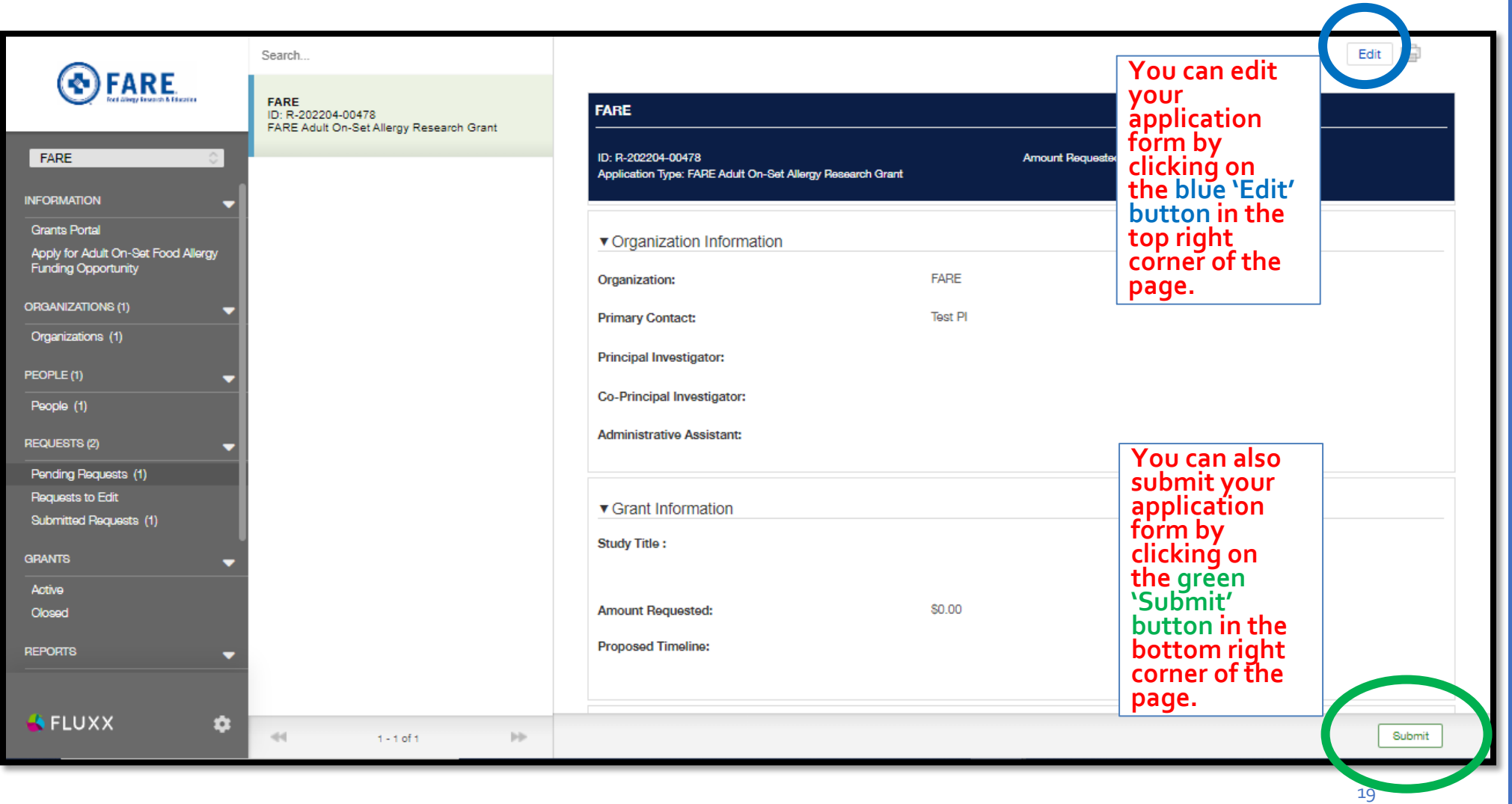

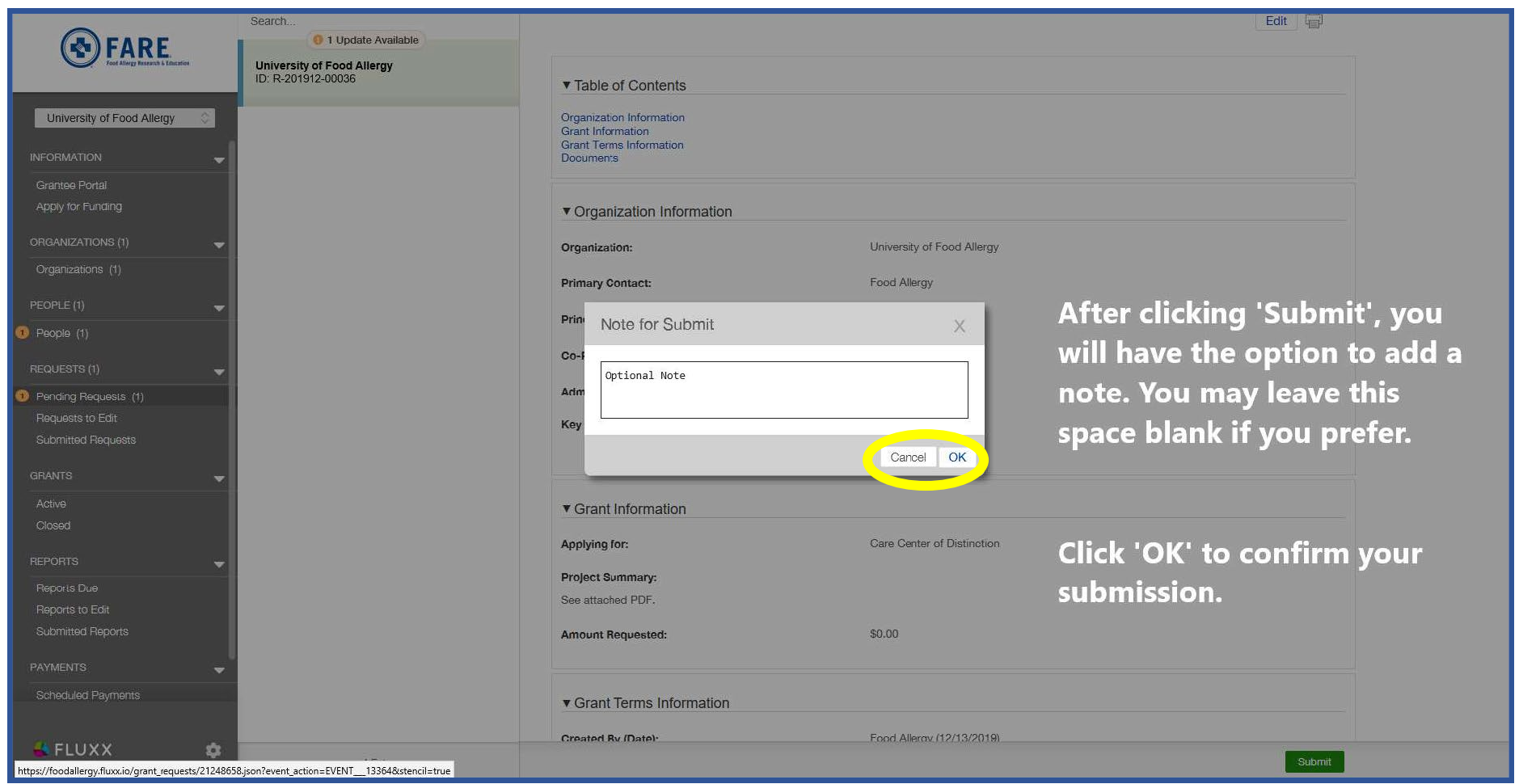

#### [EXTERNAL]

Dear Food:

We have received your submission. The ID number is R-201912-00036.

We appreciate the opportunity to consider your request and will contact you if we should require further information.

If you have any questions, please contact us referencing the ID number above.

Thank you for your interest in contributing to FARE's efforts to improve the quality of life, and the health of individuals with food allergies, and to provide them hope through the promise of new treatments.

Best Regards,

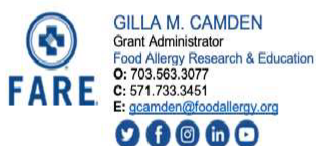

FARE's mission is to improve the quality of life and the health of individuals with food allergies and to provide them hope through the promise of new treatments. Learn more at foodallergy.org.

You will receive a confirmation of submission via e-mail.

Please refer your application ID number if you have any questions in the future regarding your application.

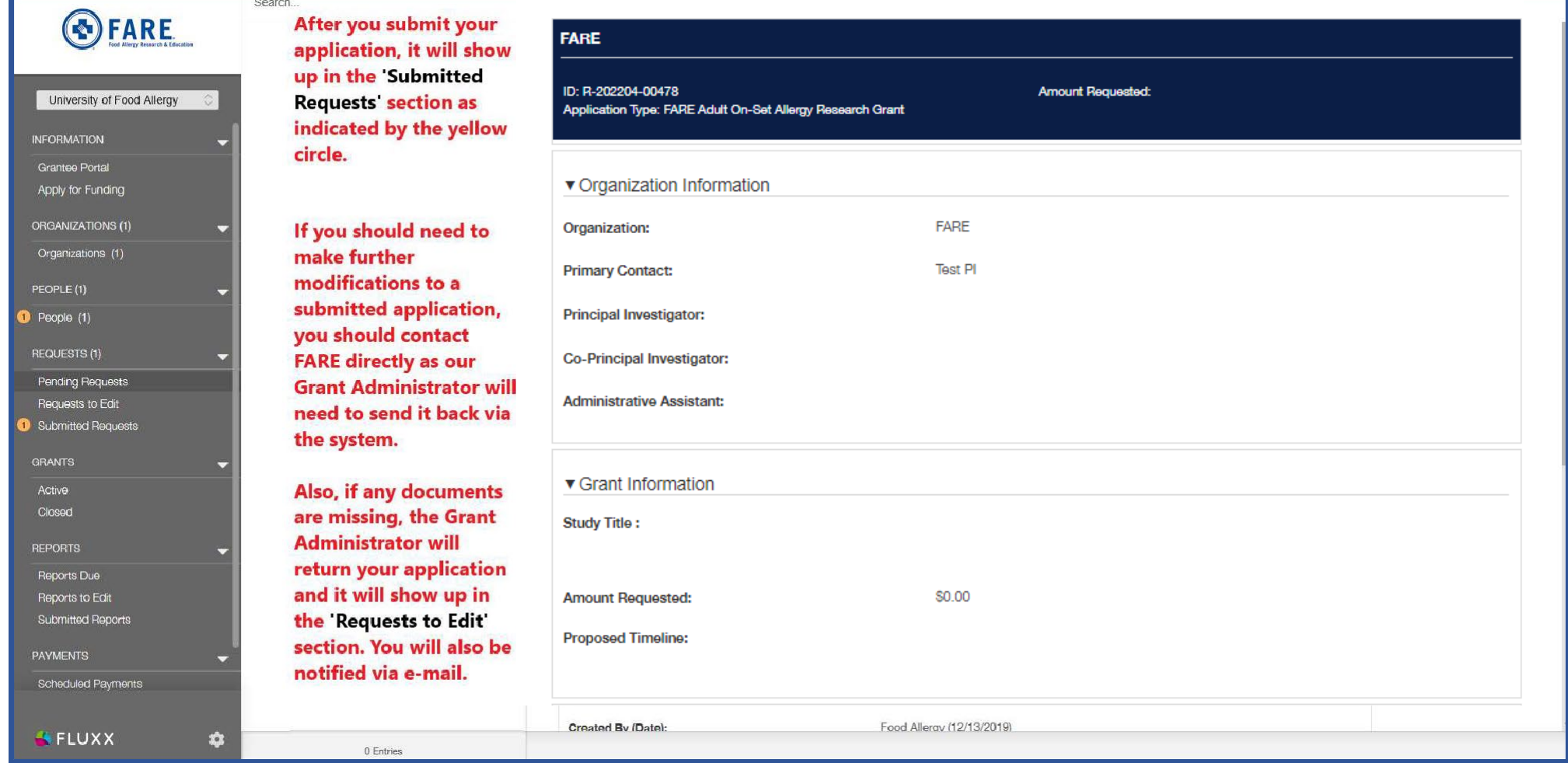

**Applicants whose LOIs are chosen to advance to the full application stage will be notified on June 15th, 2022.**

**If you should have any questions about your Adult On-Set Food Allergy funding application, please contact Jennifer Bufford [\(jbufford@foodallergy.org\)](mailto:jbufford@foodallergy.org).**

**For technical issues with the online system, please contact Gilla Camden (gcamden@foodallergy.org).**

**Please remember to reference your application ID number provided in your confirmation e-mail.**

**We look forward to receiving your application!**

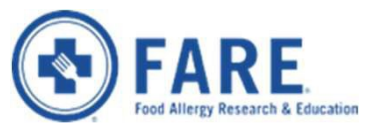